# Linked in Lessons

### Sharing Messages with Multiple Groups: How to Increase your Presence with Little Effort

March 11, 2014

Matt KramerBusiness Development Executive Commercial Contracting Corporation matthew.kramer@cccnetwork.com | 248‐481‐1050

www.cccnetwork.com

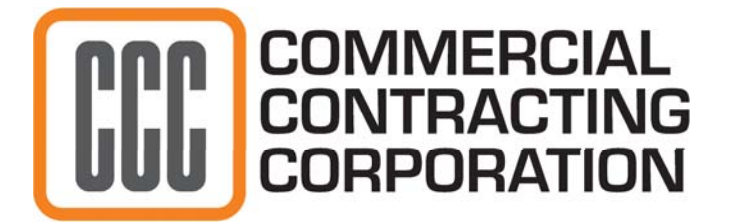

- **1. Posting to Multiple Groups only allowed through Organizations, not an individual LinkedIn Accounts**
- **2. Find <sup>a</sup> post by an Organization on LinkedIn you wish to share**
- **3. Select the 'Share' button**

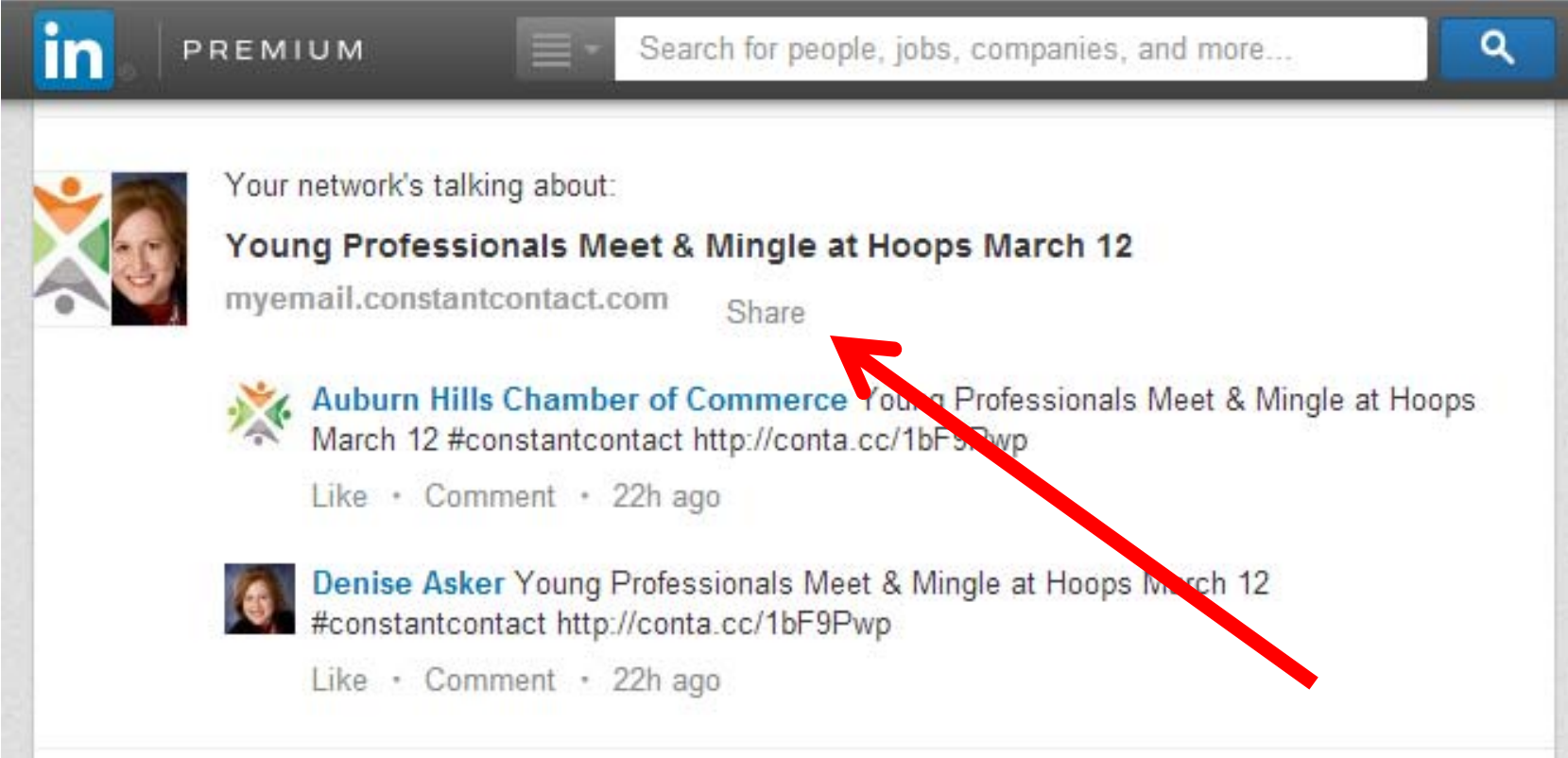

#### **4. Select your Sharing Preference**

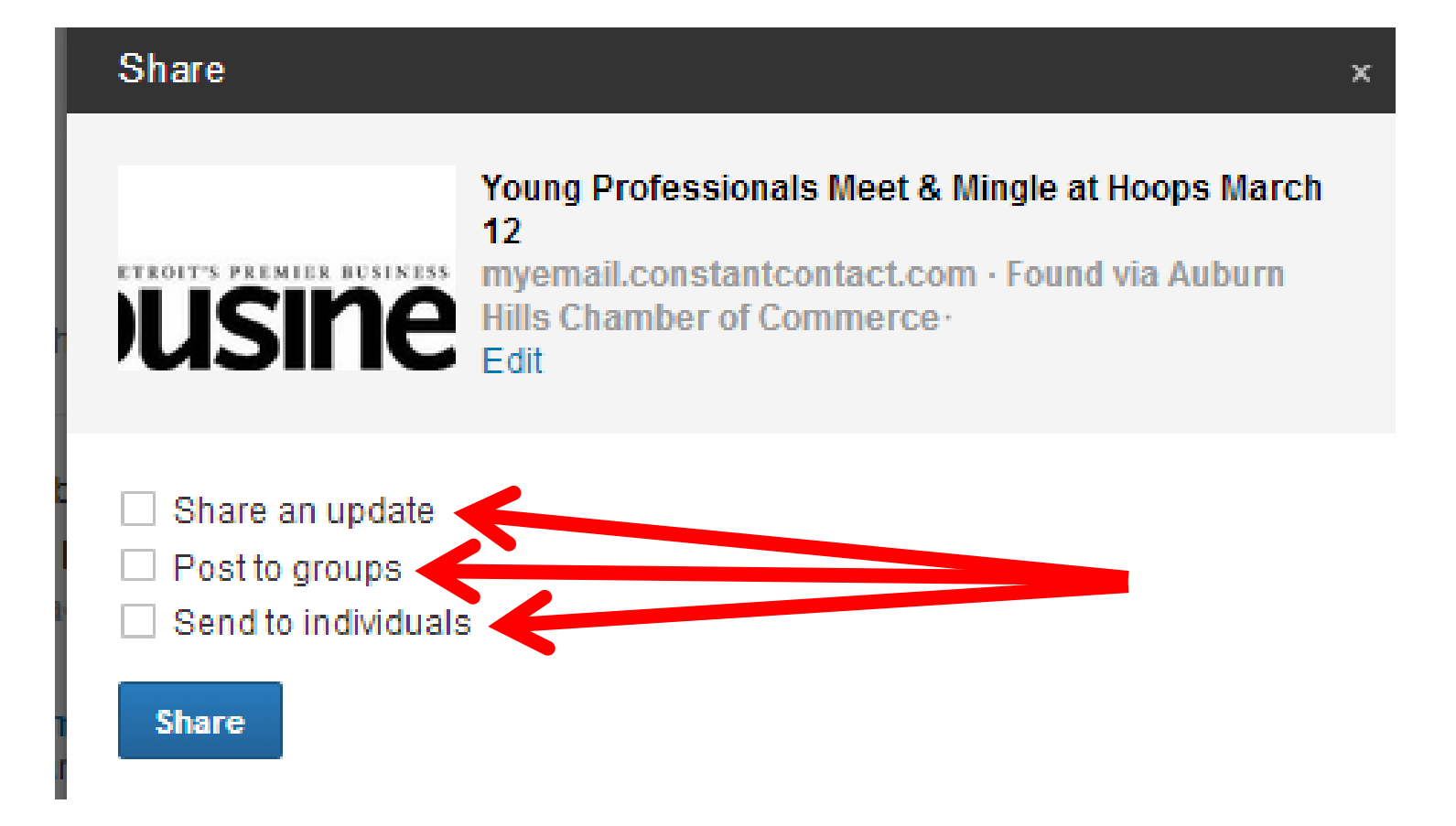

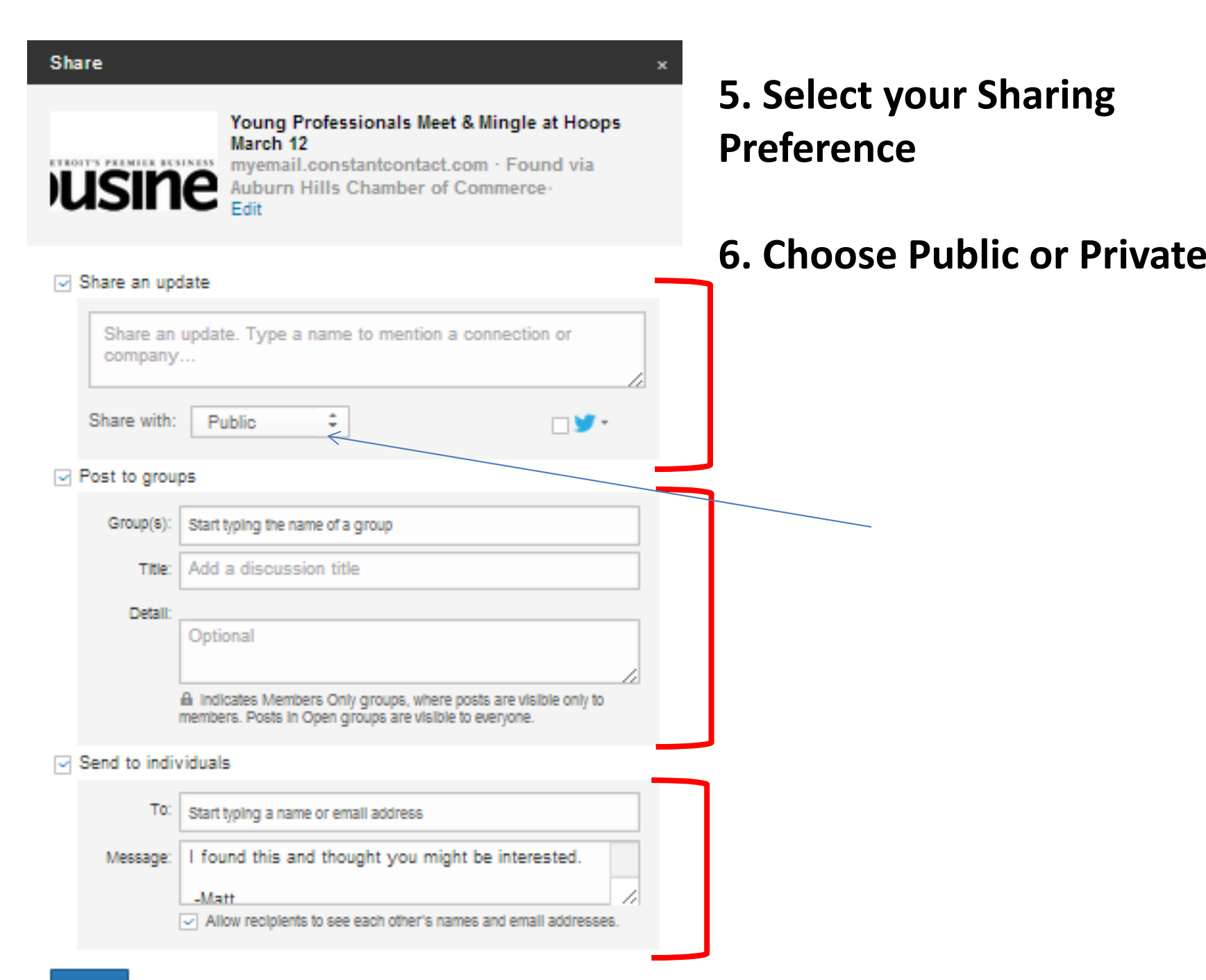

#### **7. Begin Typing an Individual or Company's Name to mention them in your shared post**

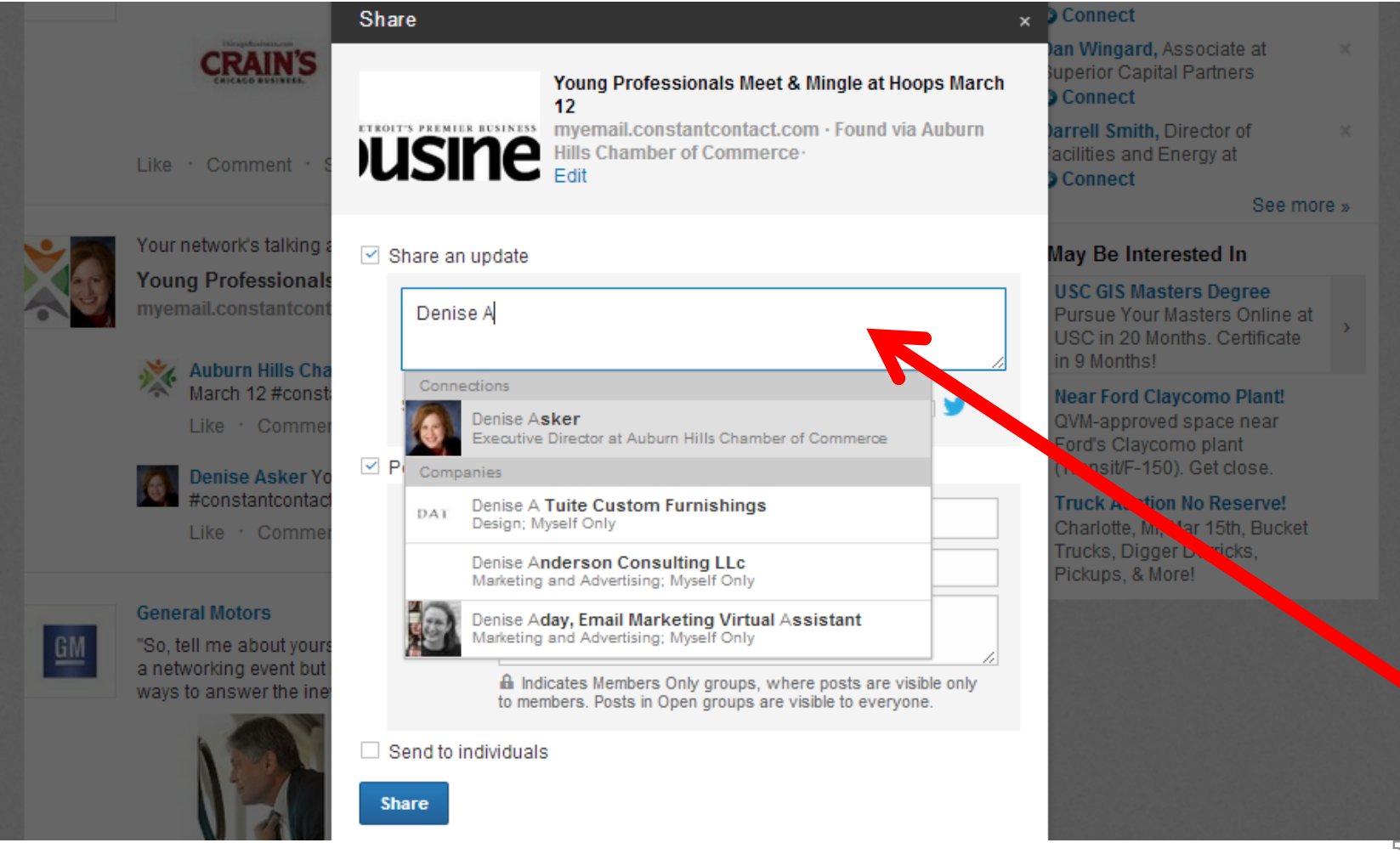

#### **8. Begin Typing an Individual or Company's Name to mention them in your shared post**

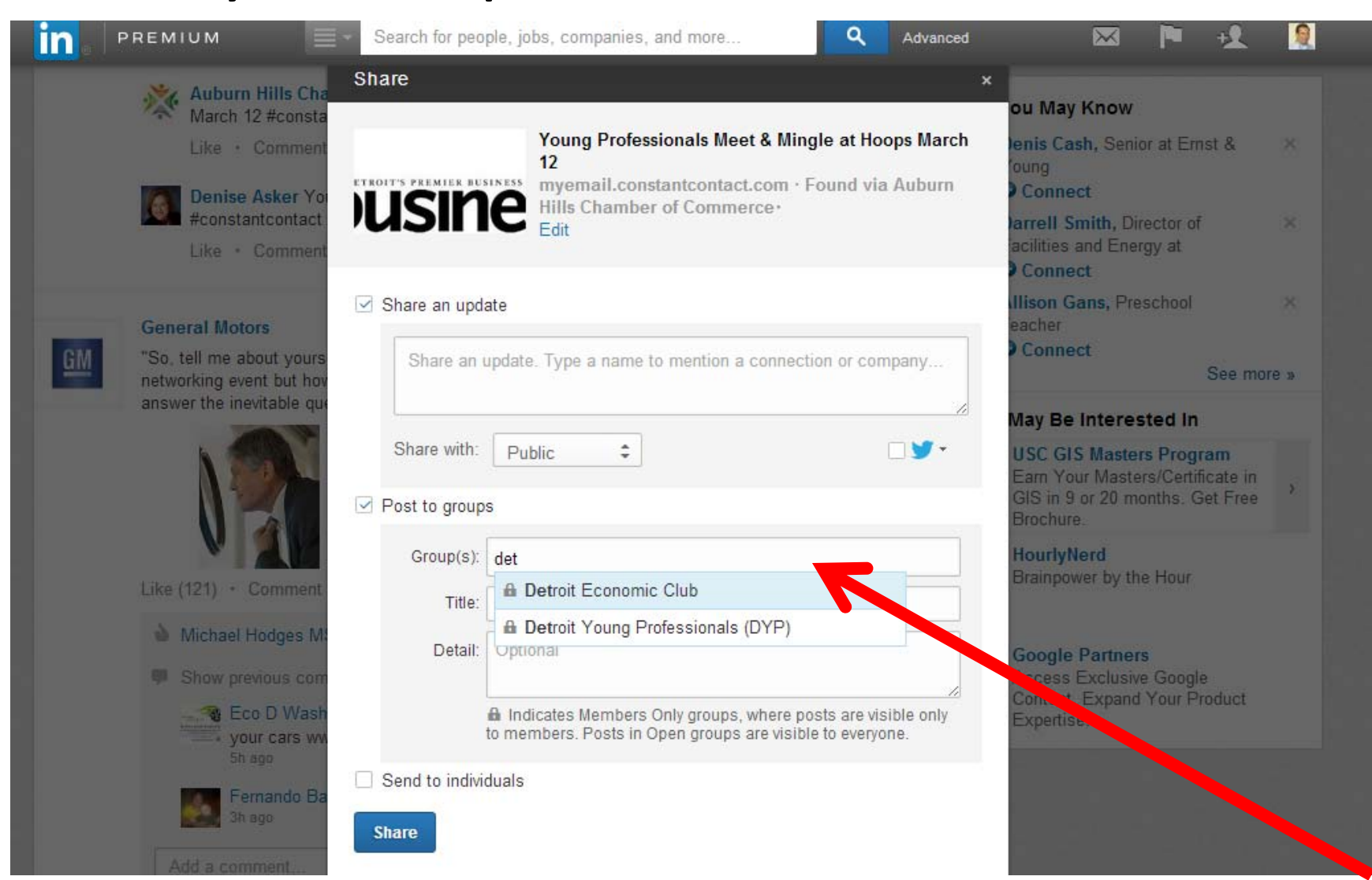

**9. Hit 'Enter' after each name or company to input.**

- **‐ Add as many as you choose (up to 25)**
- **‐Finally, select share to have your post go live**

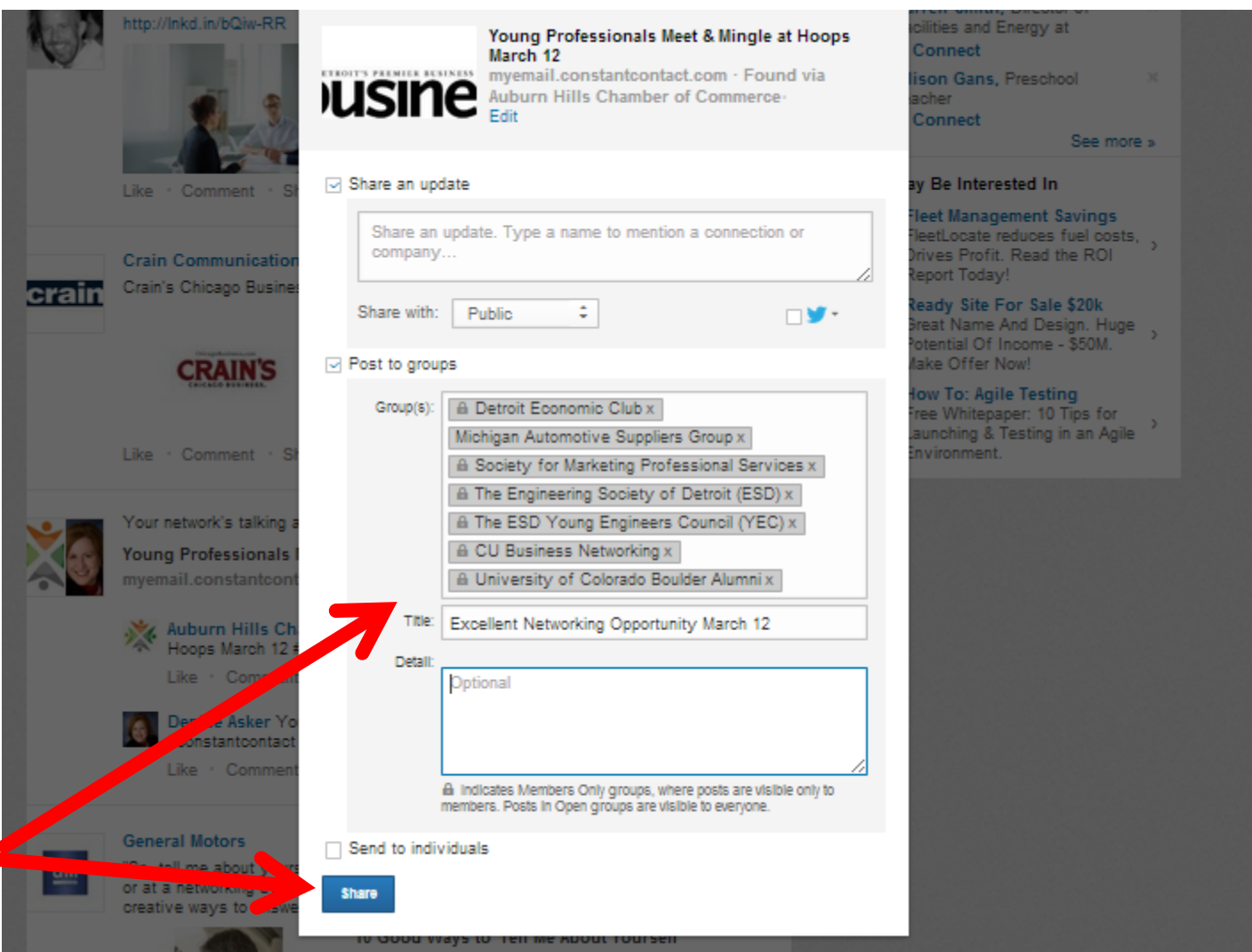

## Part II Duplicating your LinkedIn Posts to Twitter

### **Sharing your Posts to Twitter**

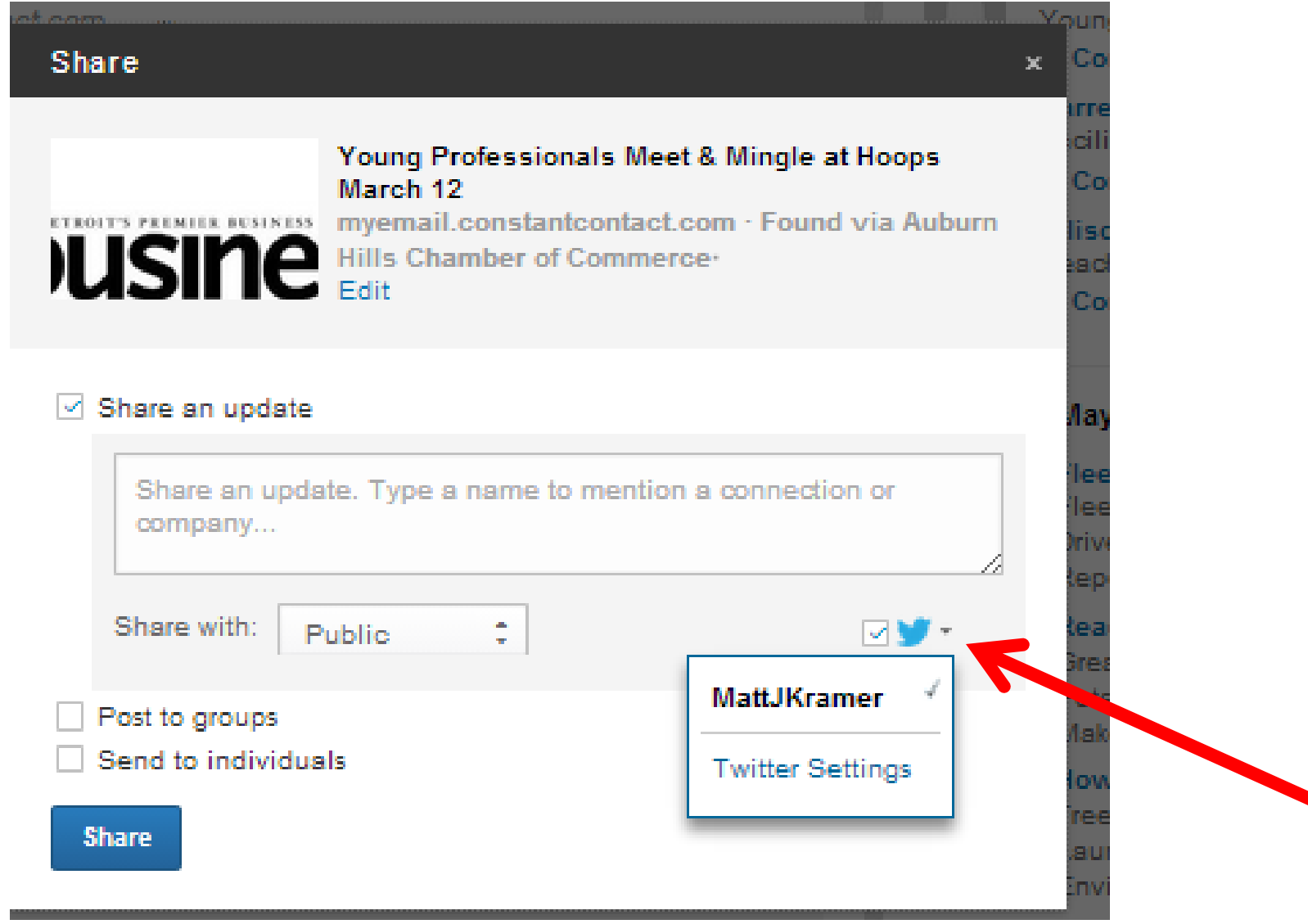

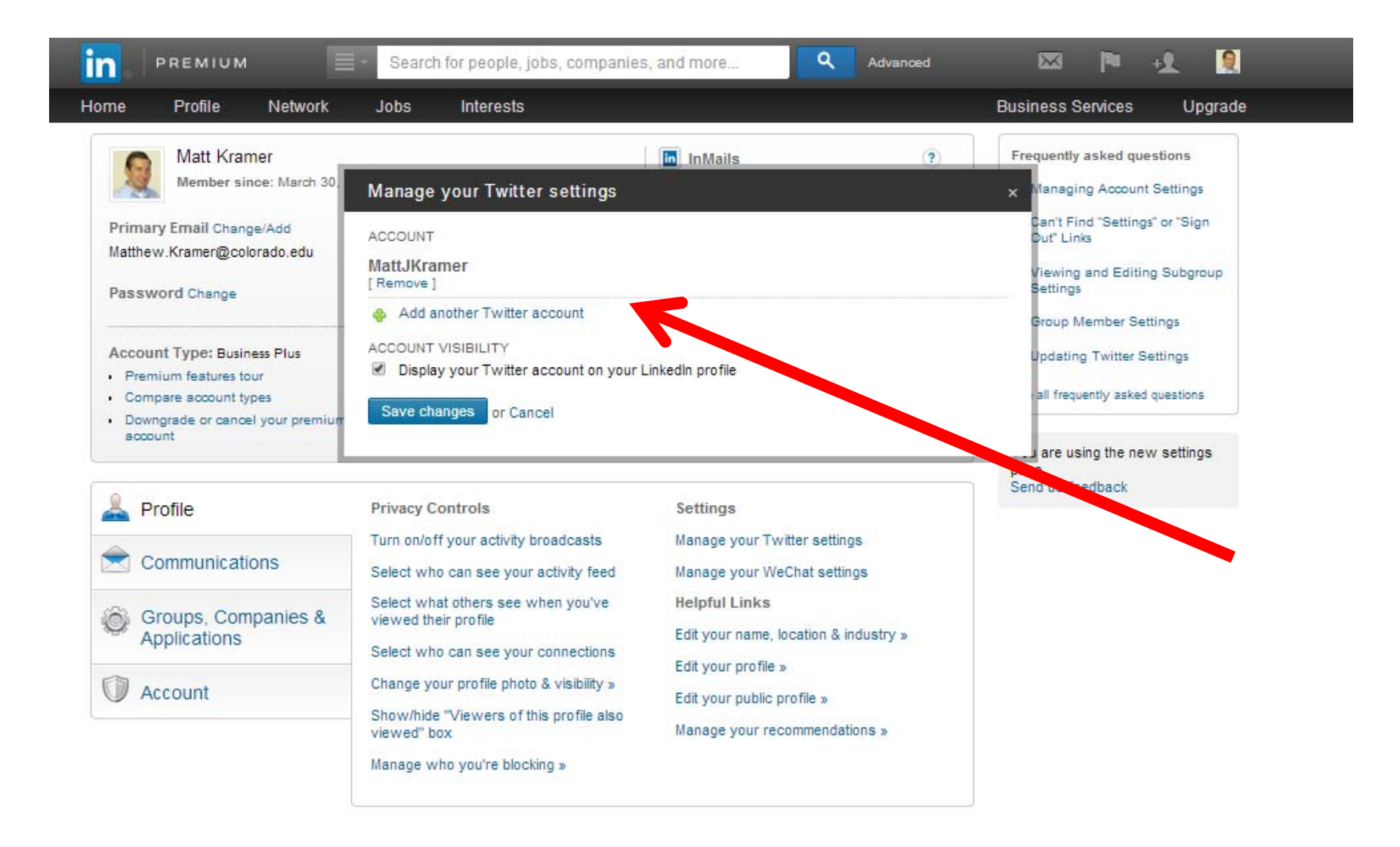

### **Footnotes**

- •When choosing Individuals/ Groups/ Companies to share with…
- $\bullet$ LinkedIn only Acknowledges Perfect Spelling and Capitalization
- •**•** Good Idea to keep a 2<sup>nd</sup> LinkedIn Tab open to search exact individual/ company names to choose from
- $\bullet$ • Some groups do not allow aspects of sharing, so functions of the share application may be disabled

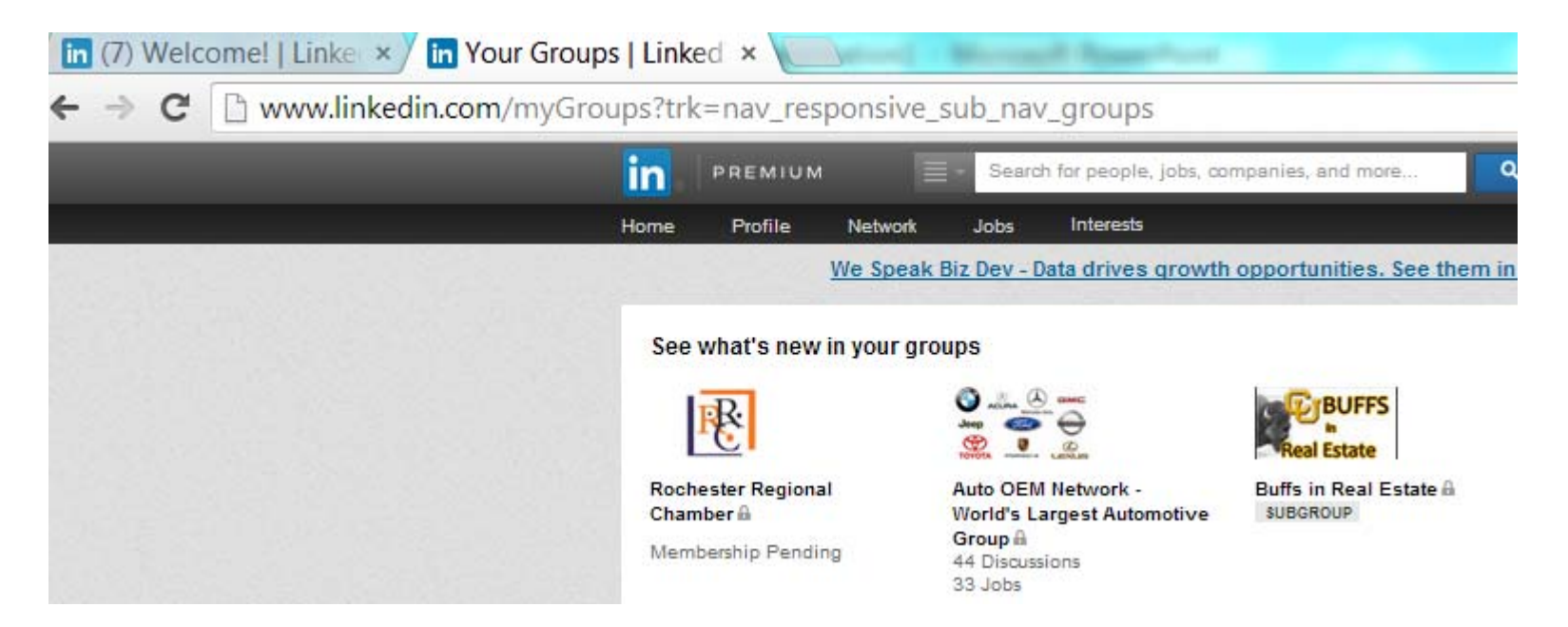

### **Thank You!**

## **Linked** in Lessons

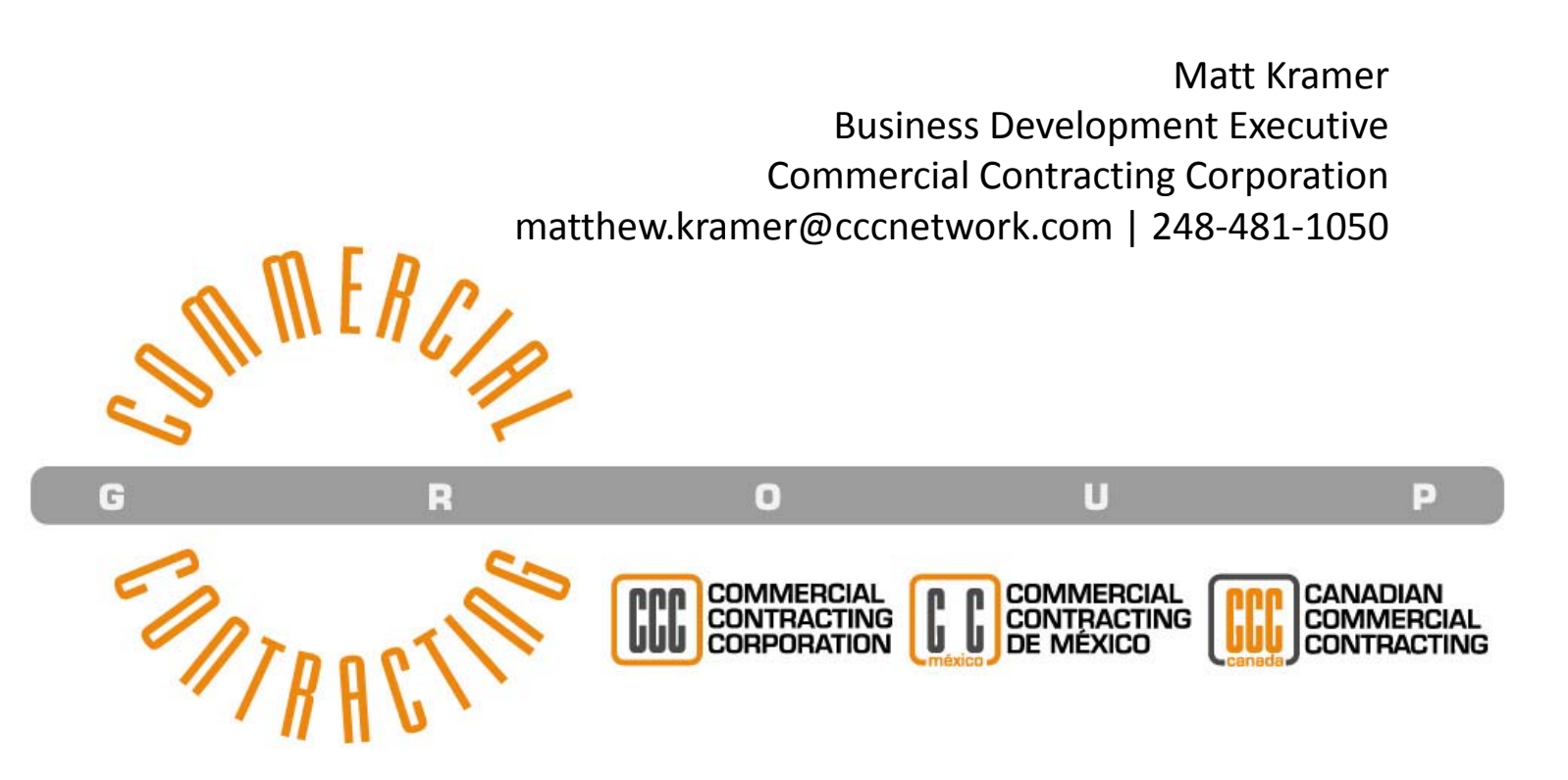